# **List Filters**

Last Modified on 01/30/2018 8:12 pm EST

# **Overview**

The **Filter** List option section allows you to filter list results and only view the information that's critical to you, by setting the parameters for what information is shown.

To modify your Filter Lists, click on the Gear icon on the any List.

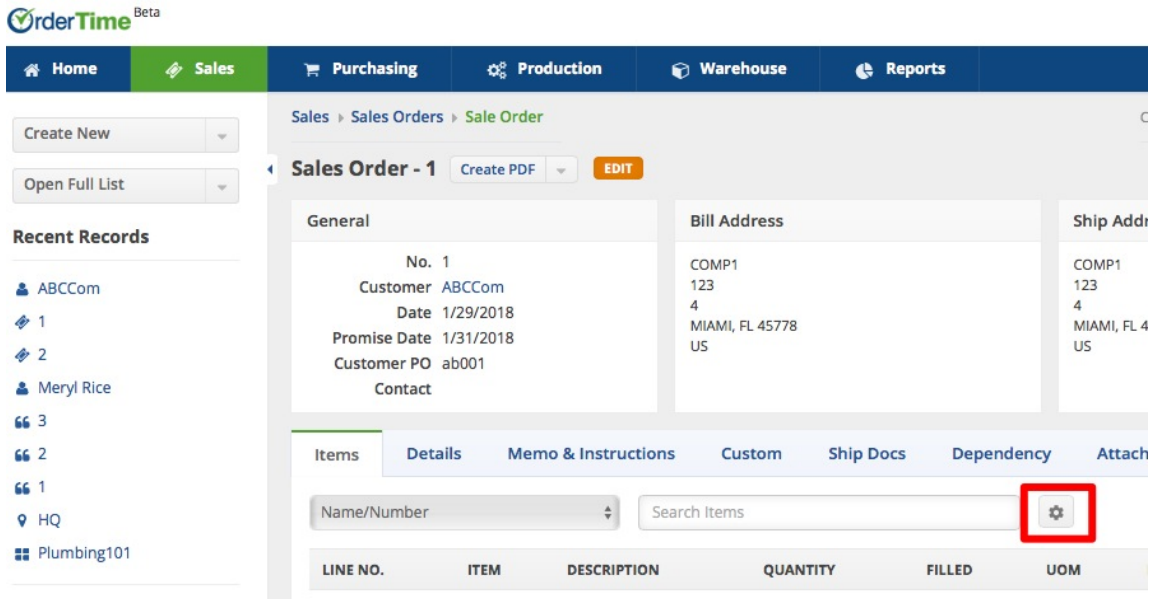

Once you click on the Gear icon, the List Options screen will be displayed. The Filters tab is broken up into 3 areas:

- **Field:** Available fields you can filter by will be listed (e.g. Promise Date).
- **Operator:** Depending on the Field type of the field selected, the operator is a comparison statement (e.g. Greater Than).
- **Criteria:** The third and final section allows you to set the *criteria* for the filters, which is where you specify one or more values to be used by the operator.

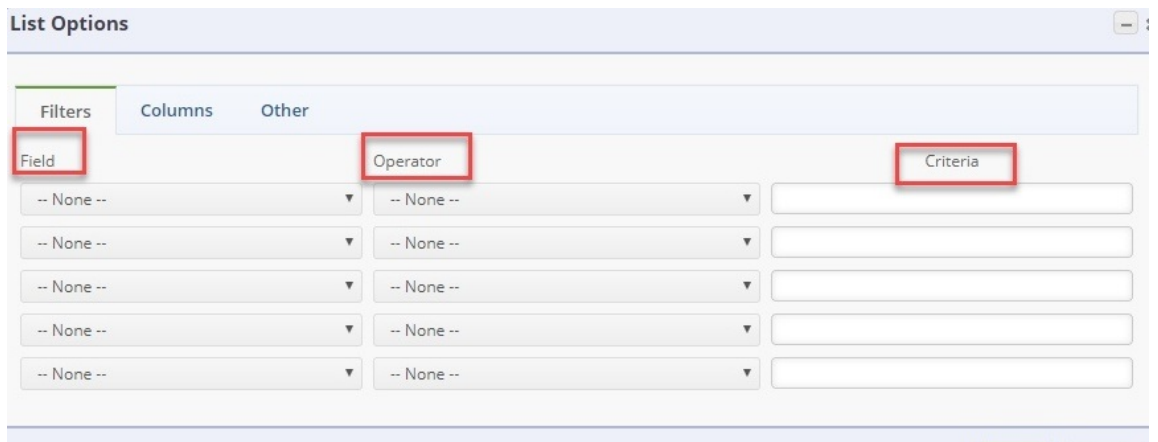

# Repeat for up to 5 fields.

When combining fields the logical joiner is **AND** meaning **all** filters must resolve to true in order for the entire statement to be true.

Cancel

# **Field Types**

4

Depending on the *Field Type* of the field you select the operator and criteria will change.

#### **Numbers**

When selecting decimals and integer type fields (e.g. Price, Quantity or Id) the operator will show numerical comparison statements. The criteria will only accept numbers.

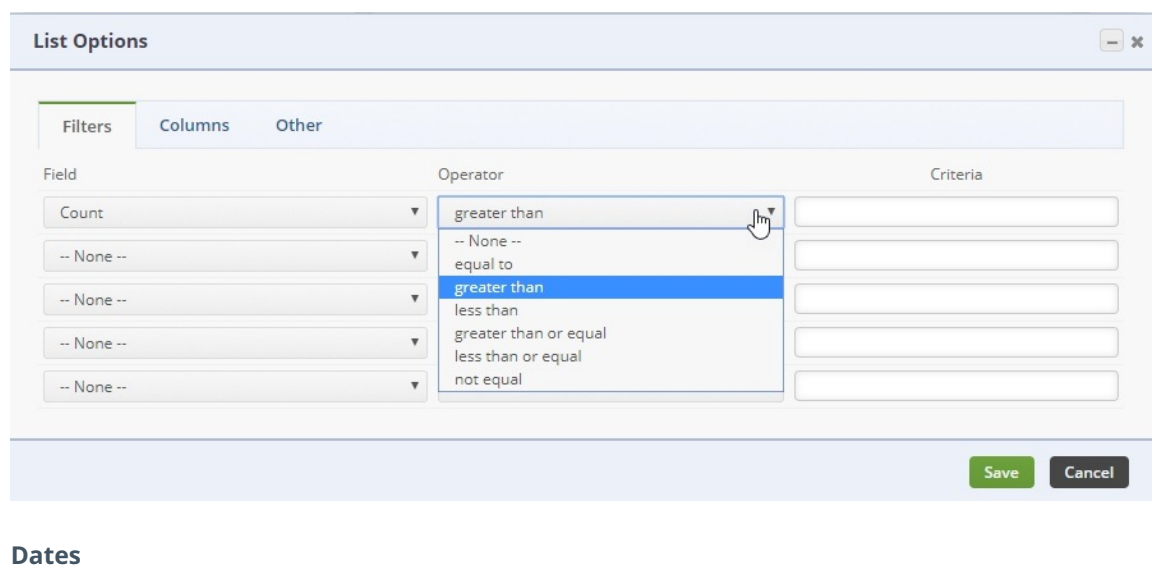

When using a Date field (e.g. Promise Date), the operator select will show a list of *date macros* as well as a selection for Custom. A date micro combines that operator and criteria.

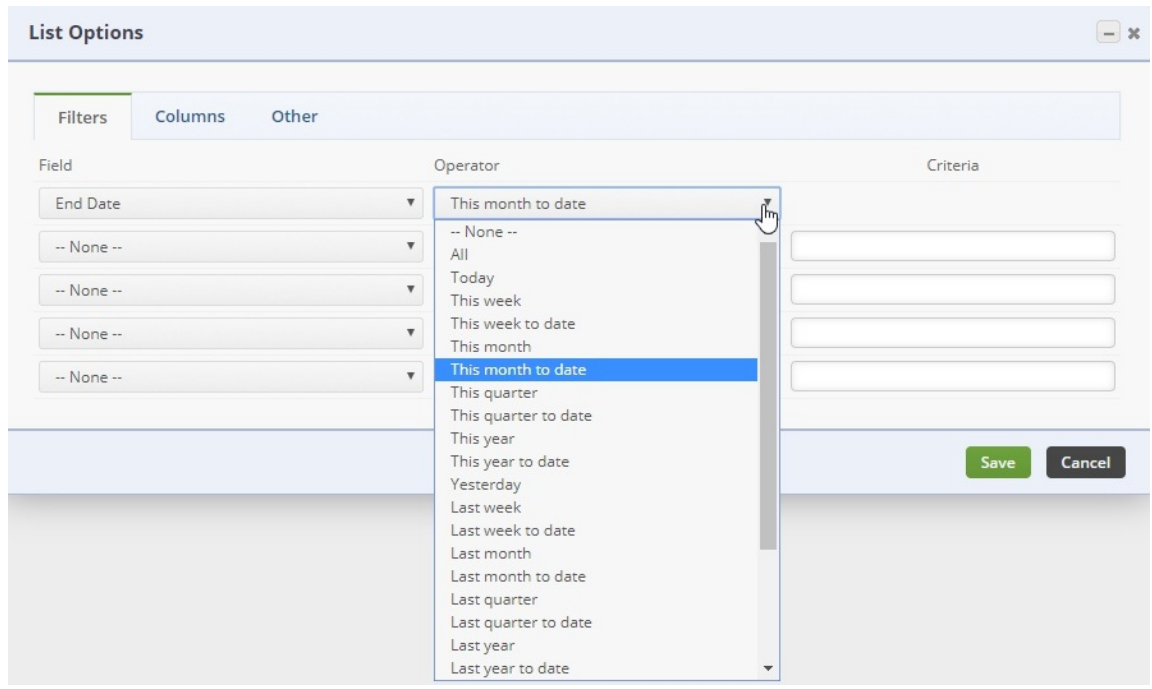

# **Entity Ref**

When the field is an drop down or Entity Ref the criteria will show available selections. To pick multiple selection hold down the *Ctrl button* while clicking with your mouse. The operator will show some database key words:

- in: means includes
- not in: means does not include
- null: means not entered
- not null: means it was entered

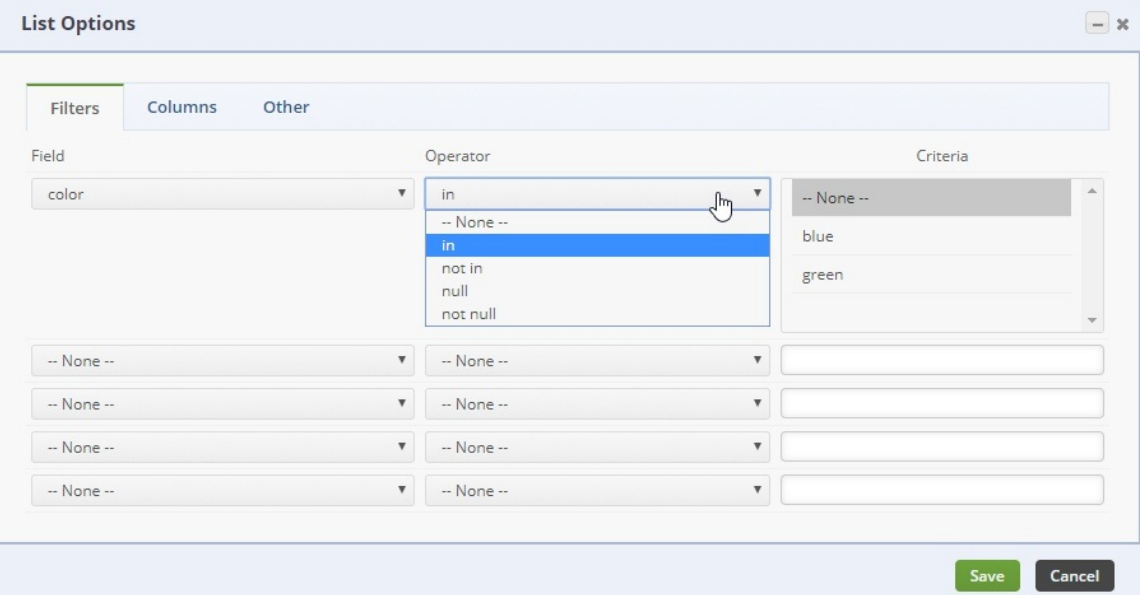

# **Text**

When the field is Text select the appropriate operator and enter a value. If you want to find any part of a word or sentence use the *like* operator. Text searches are case insensitive.

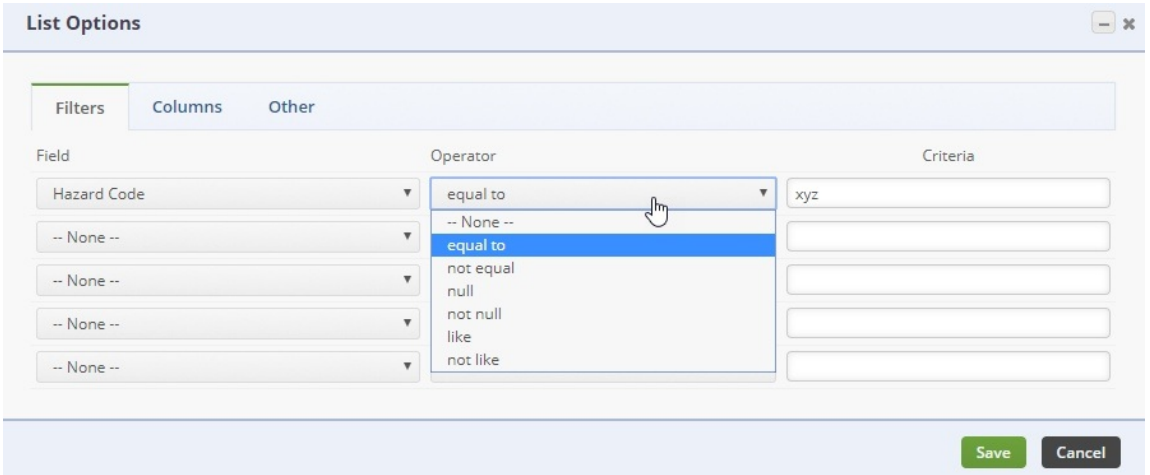

## **Boolean**

When the field is a check box then the only criteria will be True and False.

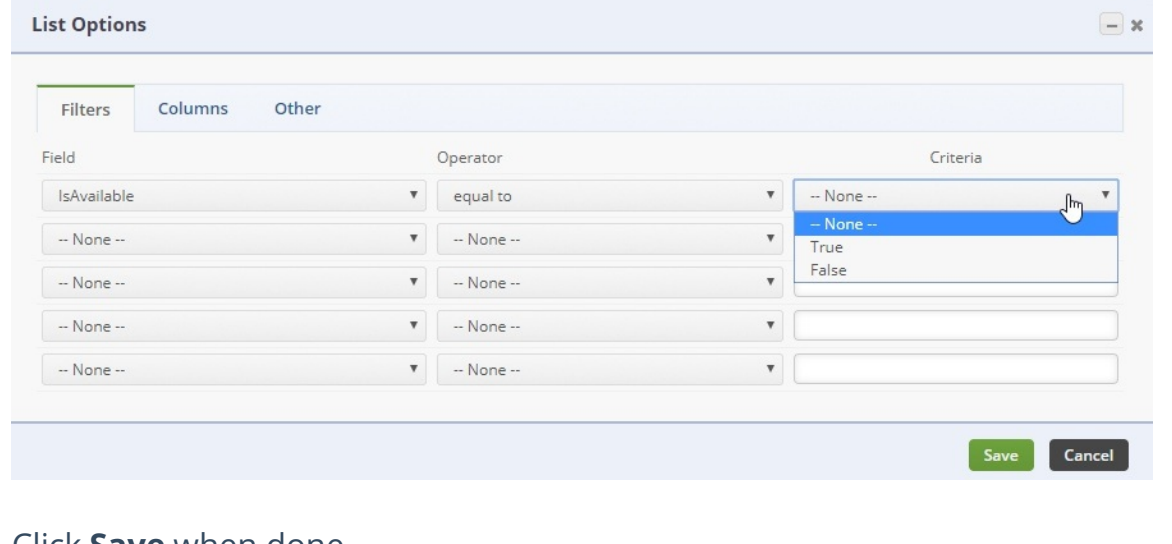

### Click **Save** when done.

4

The system will remember your List Filter (on a user by user basis) and show you the filtered list, each time you recall that specific list. To remove the filters, simply click the clear filter icon.